#### **Kopírovanie súborov z audio CD**

Ak při vložení CD vyskočí takéto okno, zvolíme si prvú možnosť.

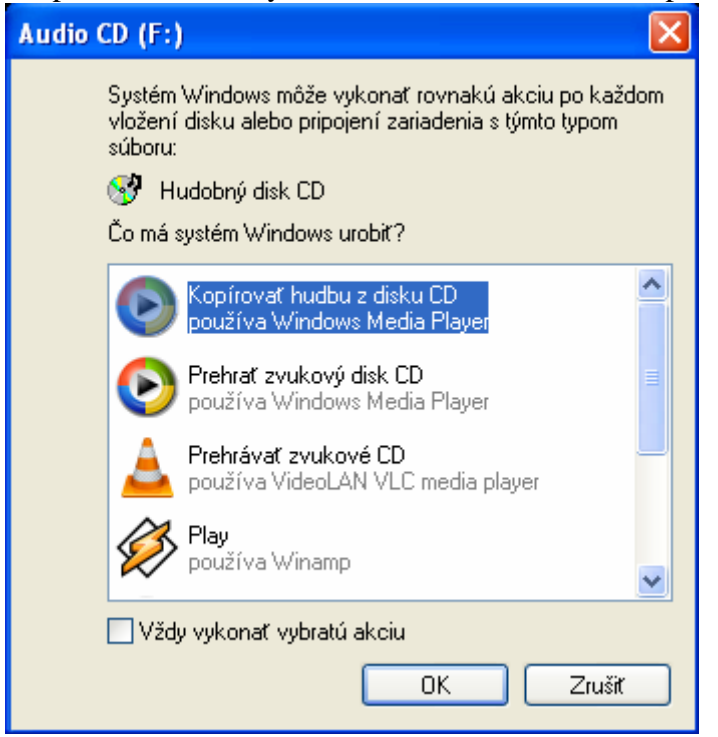

V opačnom prípade ideme cez Tento počítač a dáme prehrať cez Windows Media Player

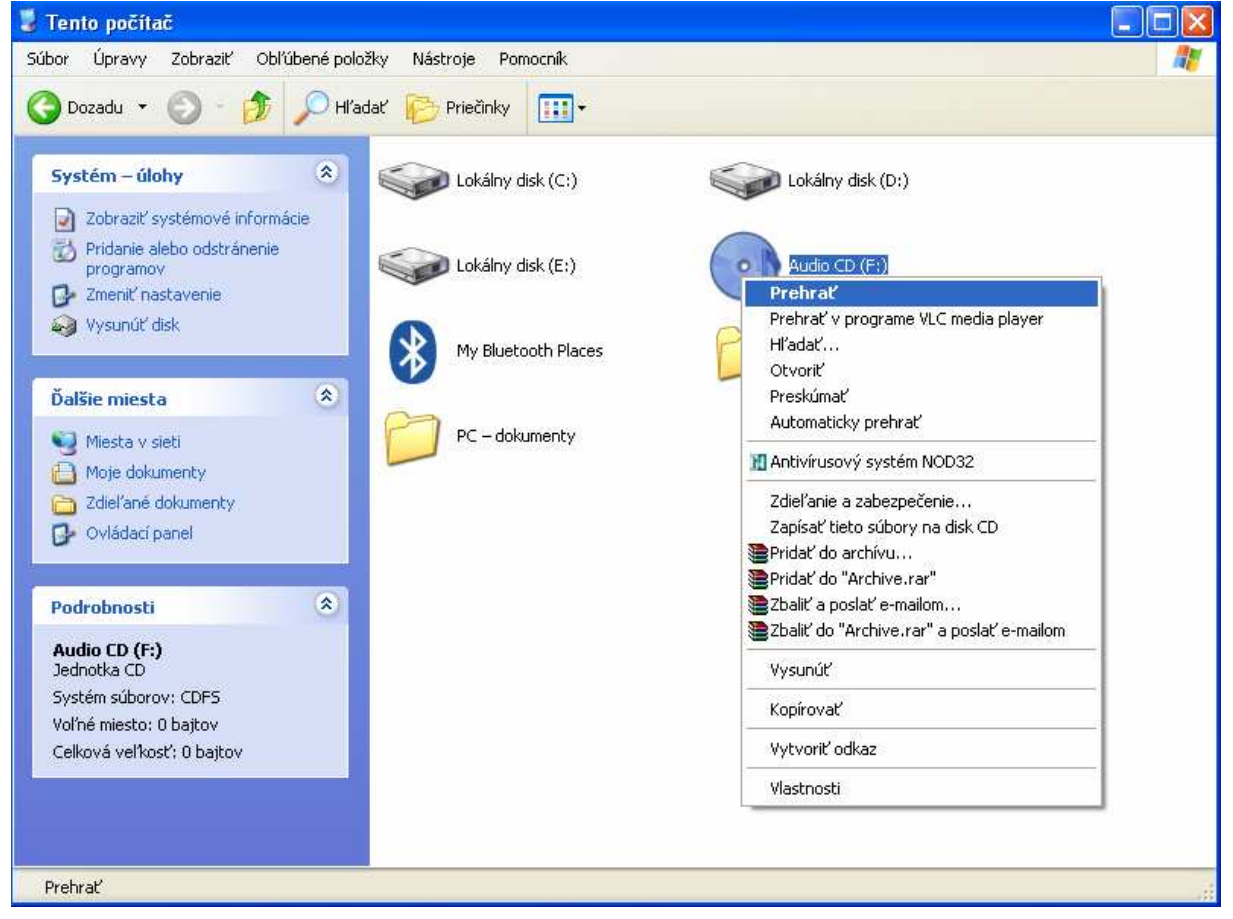

A vyberieme možnosť Kopírovať z disku CD a dáme kopírovať hudbu a preklikáme sa sprievodcom alebo hneď začne kopírovanie do Moje Dokumenty / Hudba.

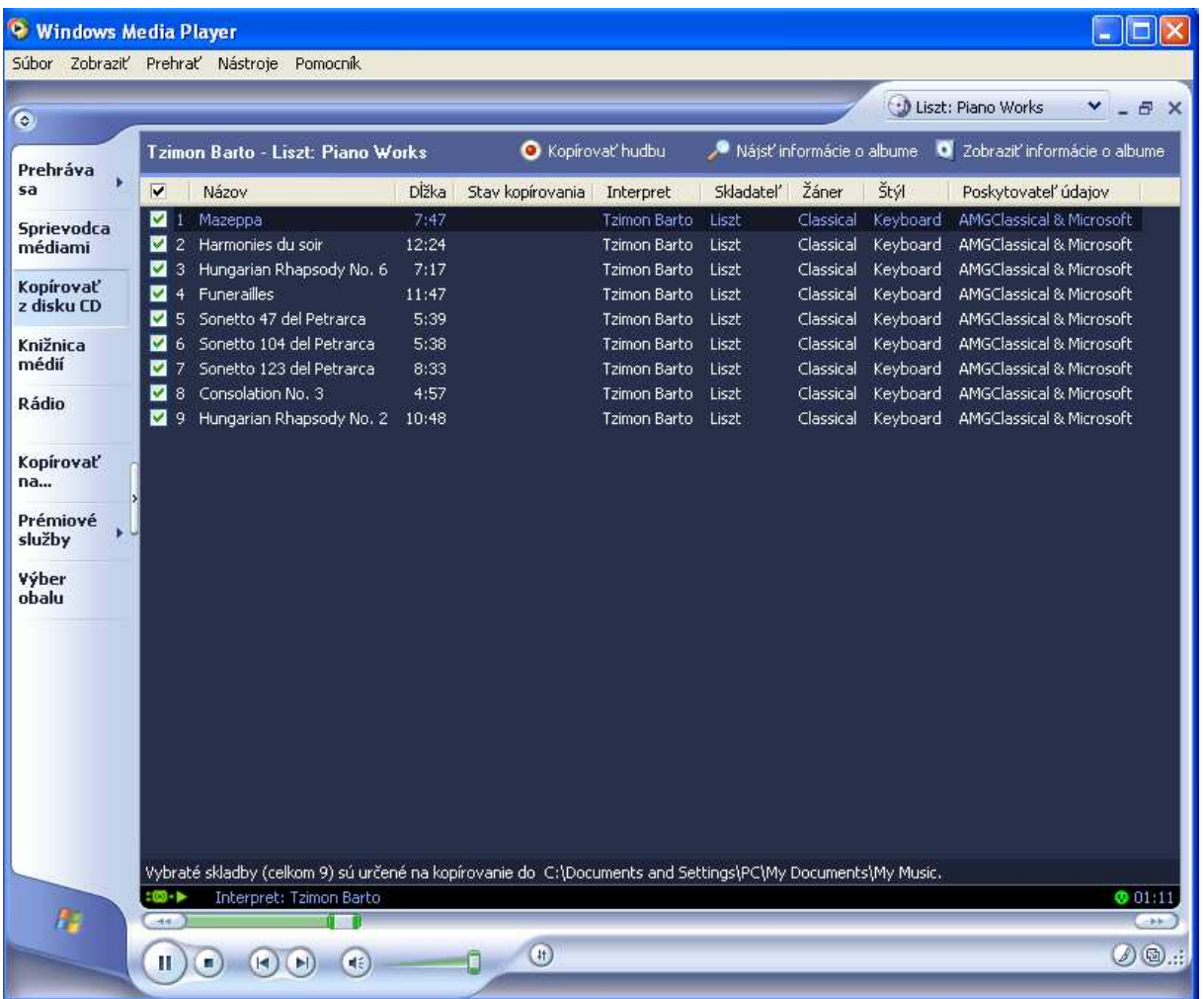

#### **Prepojenie dvoch počítačov do siete**

Ak chceme prepojiť notebook so stolovým PC (starším) potrebujeme krížený kábel (pri novších to pôjde už aj s priamym)

Teda prepojíme ich kríženým káblom a obidva počítače manuálne nakonfigurujeme tak, aby mali nastavenú rovnakú sieť.

Teda otvoríme si cez ovládací panel sieťové pripojenia, a otvoríme si možnosť lokálne pripojenie

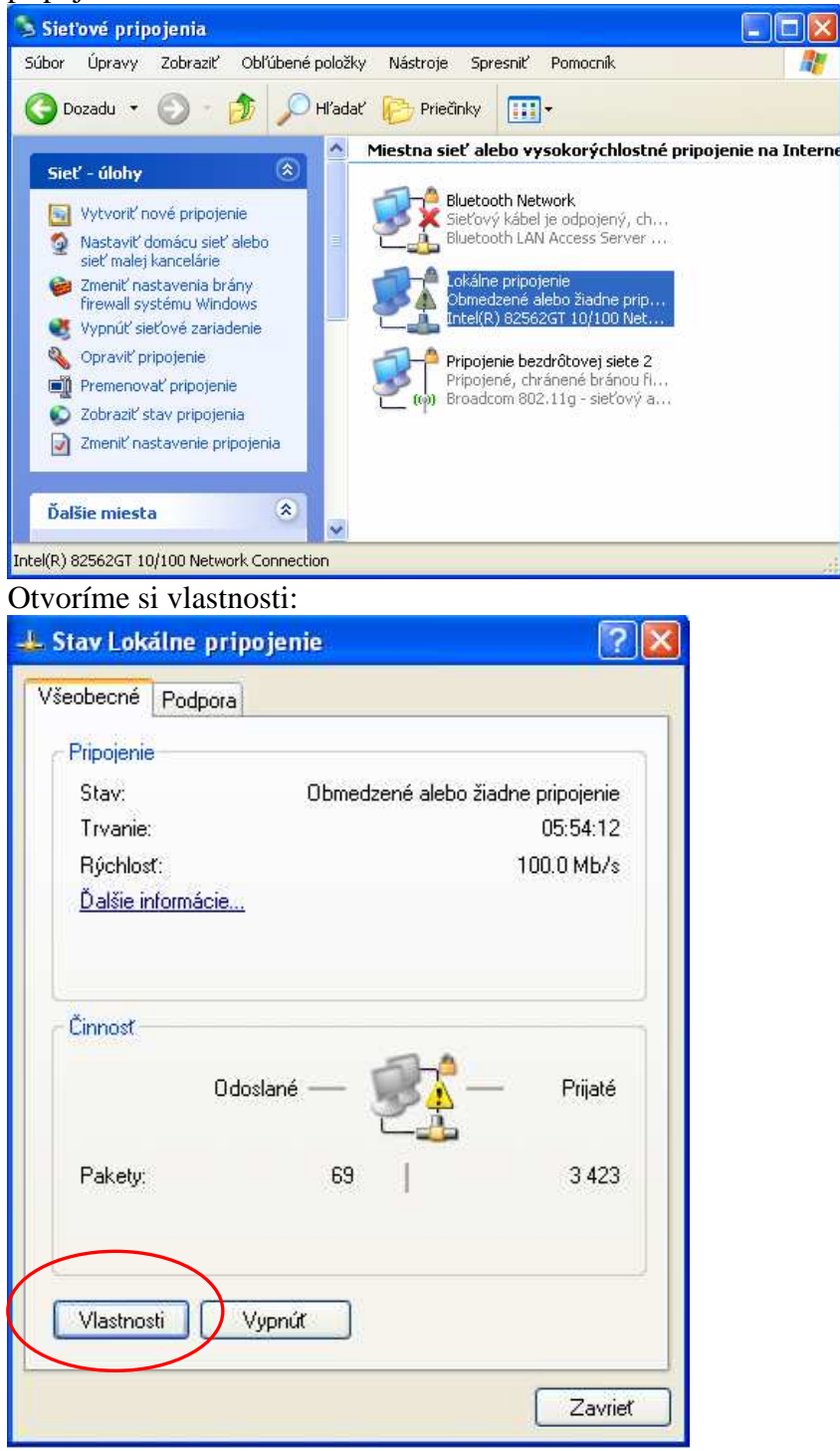

# Zvolíme Internet Protocol (TCP/IP) a otvoríme si vlastnosti

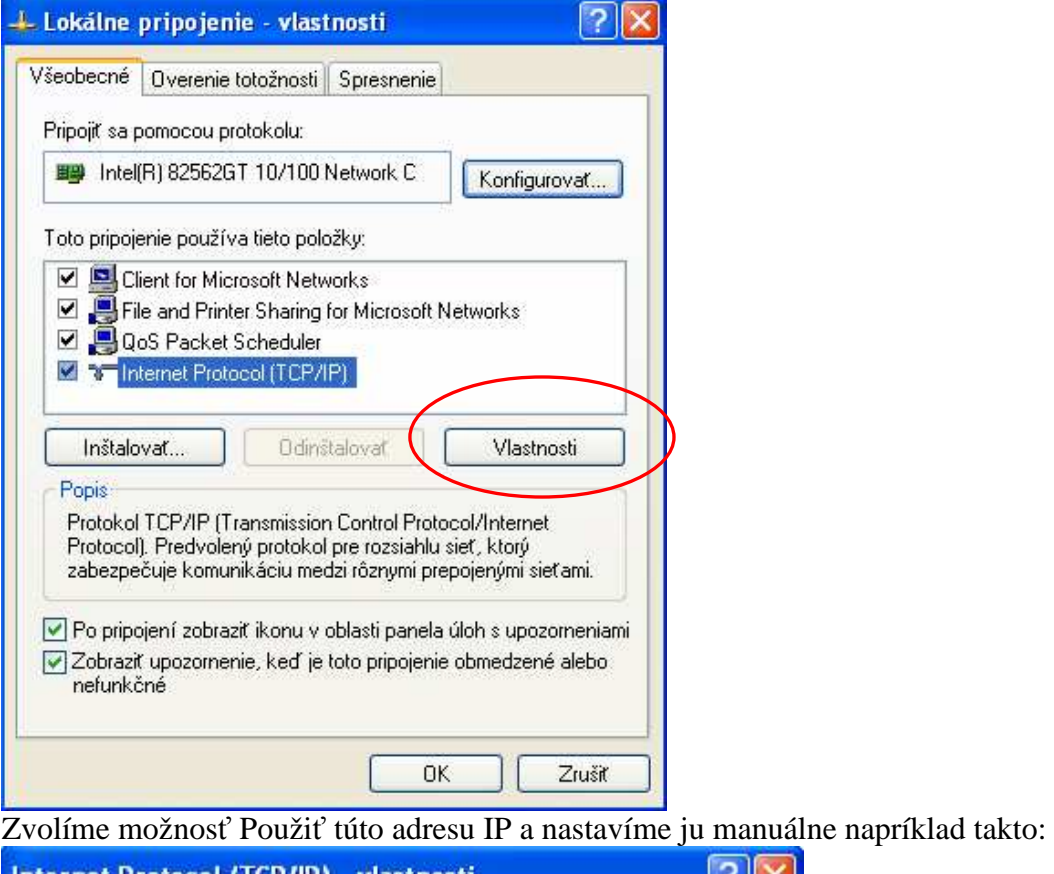

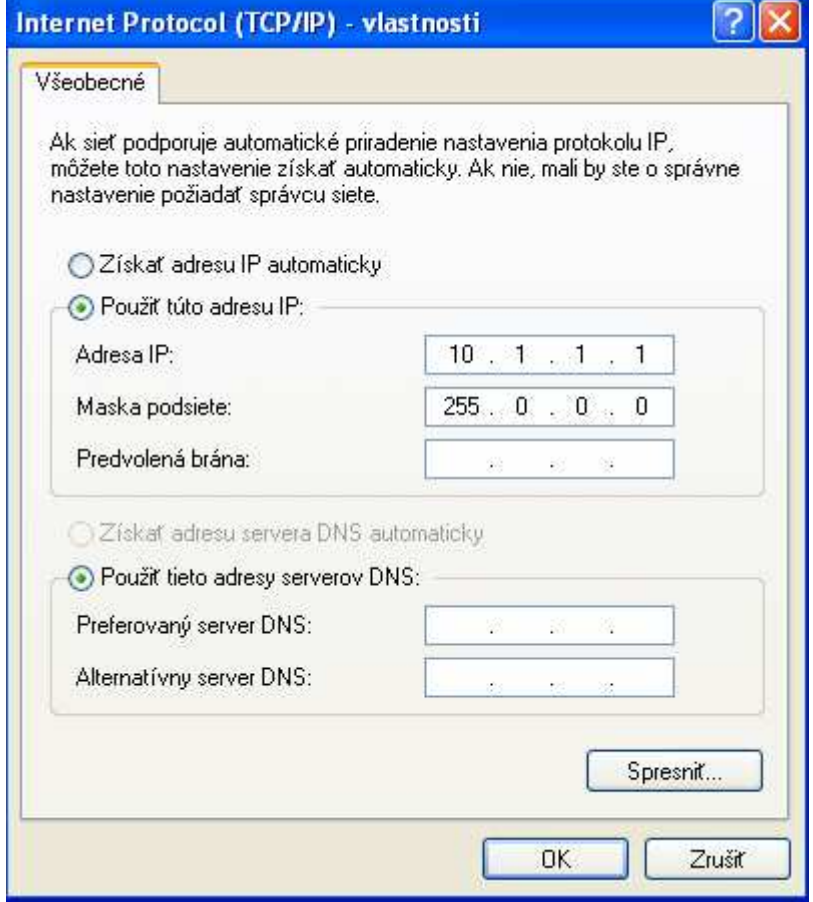

Na druhom počítači postupujeme rovnako a tiež nastavíme IP adresu manuálne tak, aby bola adresa siete rovnaká – teda masku musíme dať takú istú a IP adresu volíme tak, aby tá časť, ktorú pokrýva maska bola rovnaká.

Pri nastavení v tomto príklade by som volila napríklad IP adresu 10.1.1.2. (adresa siete je 10.0.0.0).

# **Nastavenie priečinka ako komprimovaného**

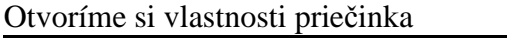

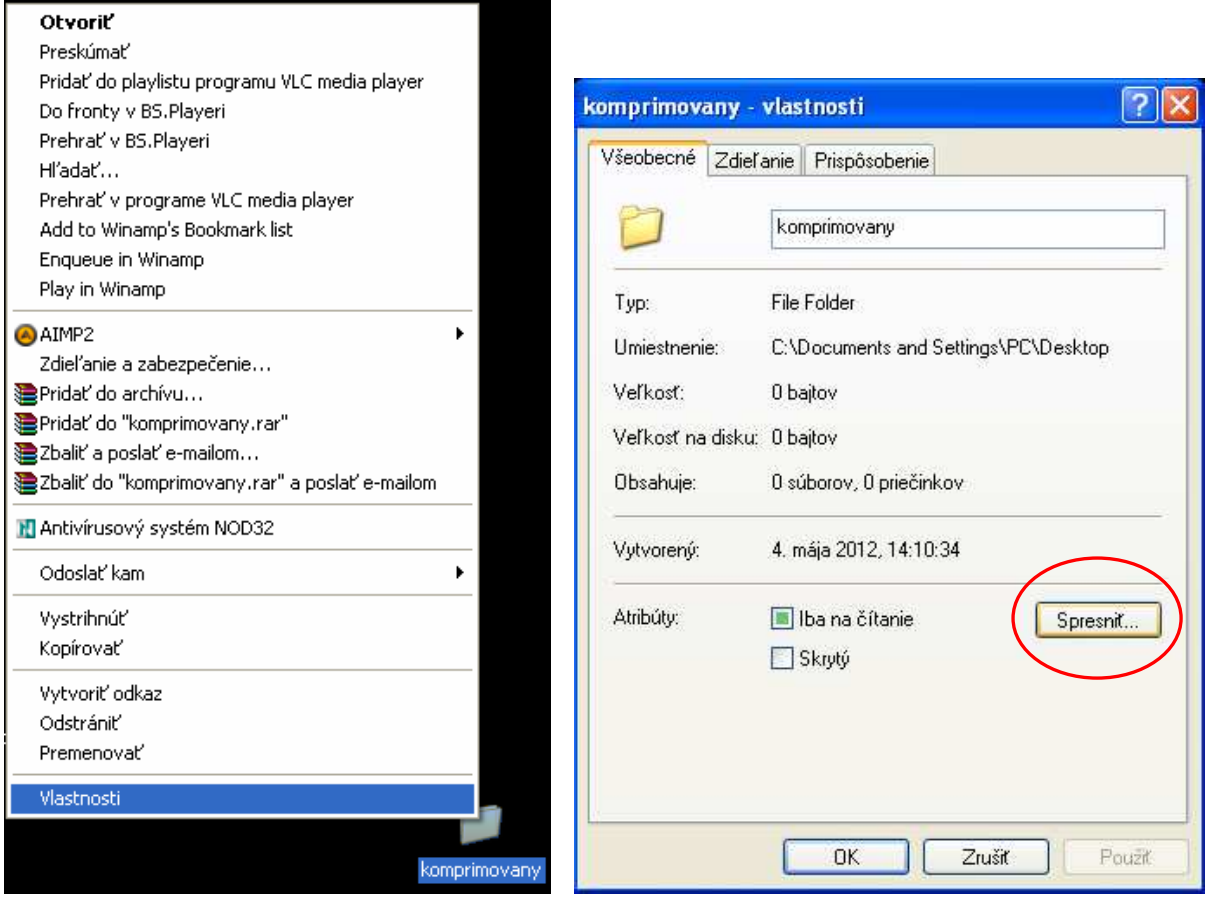

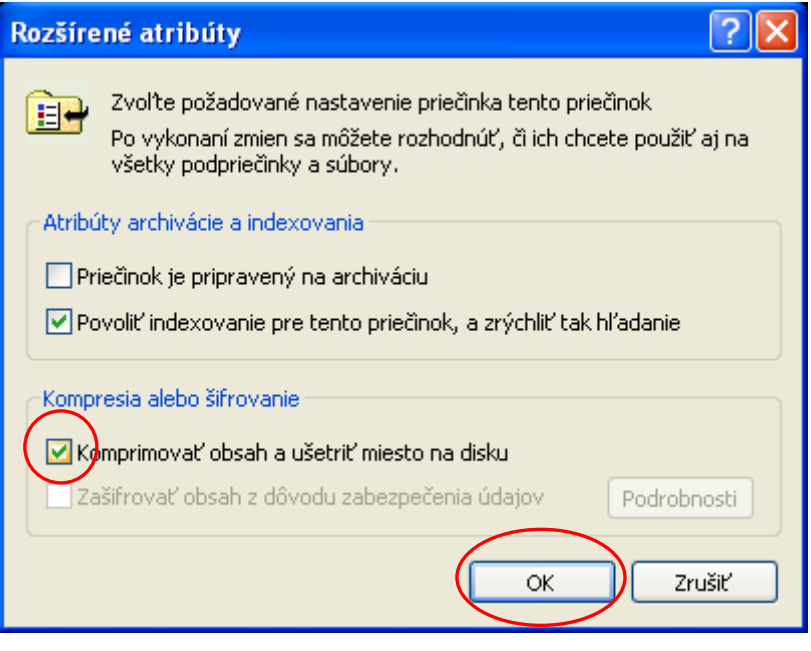

## **Zablokovanie webovej stránky v systéme**

Budeme upravovať systémové súbory, ktoré sú často skryté, preto si nastavíme zobrazenie skrytých súborov – môžeme cez **Total Commander-Configuration-Options**

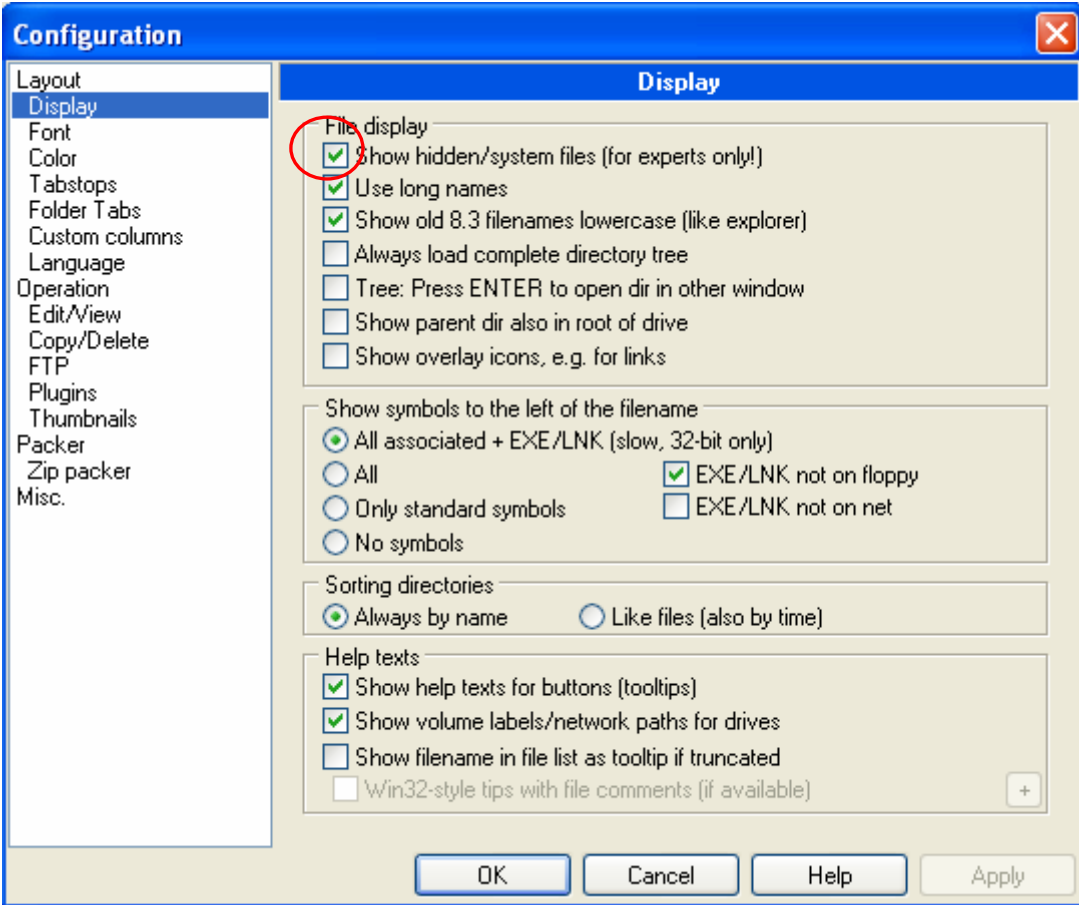

Prejdeme do priečinka **c:\Windows\system32\drivers\etc** a otvoríme si súbor **hosts** v poznámkovom bloku.

Do zoznamu pod localhost napíšeme stránku, ktorú chceme zablokovať.

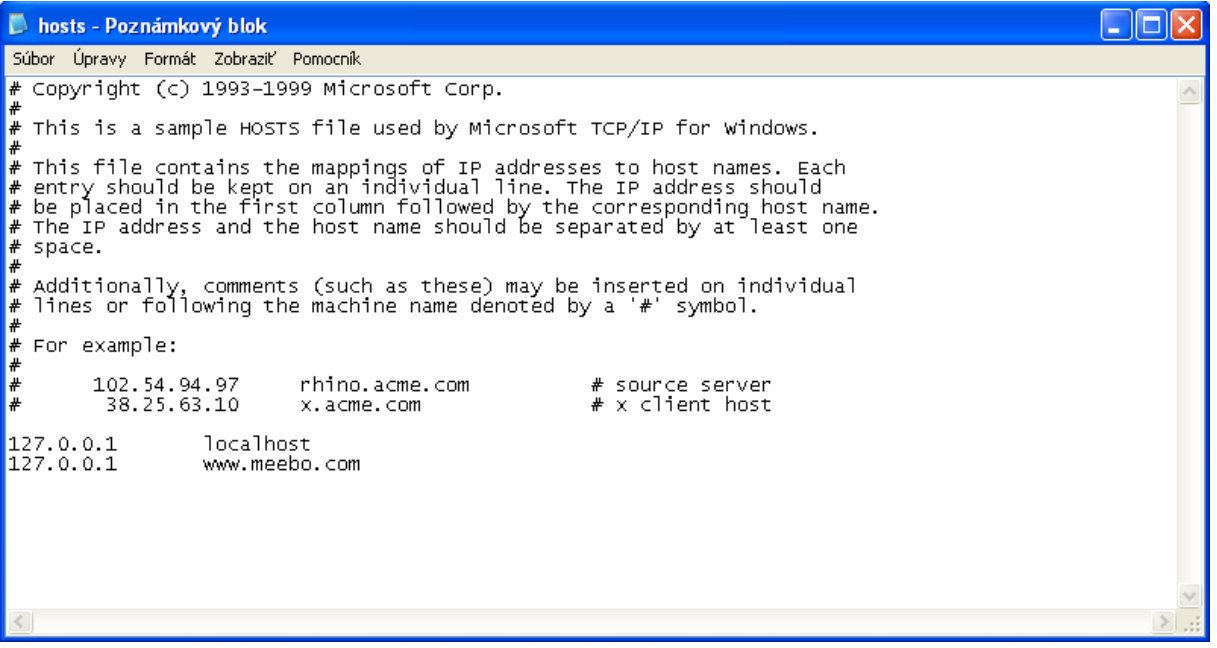

– to znamená, že po zadaní tejto stránky do internetového prehliadača sa tejto doméne nepriradí jej skutočná IP adresa, ale adresa 127.0.0.1.

### **Nastavenie ikony priečinka**

Vyberieme si ľubovoľný obrázok, ale musíme ho konvertovať do formátu **.ico.**  Na internete nájdeme veľa konverterov (do googlu convert to ico...).

Keď máme obrázok vo formáte ico, klikneme pravým tlačítkom na ikonu, dáme si **vlastnosti** A na karte **Prispôsobenie** dáme **Zmeniť ikonu.**

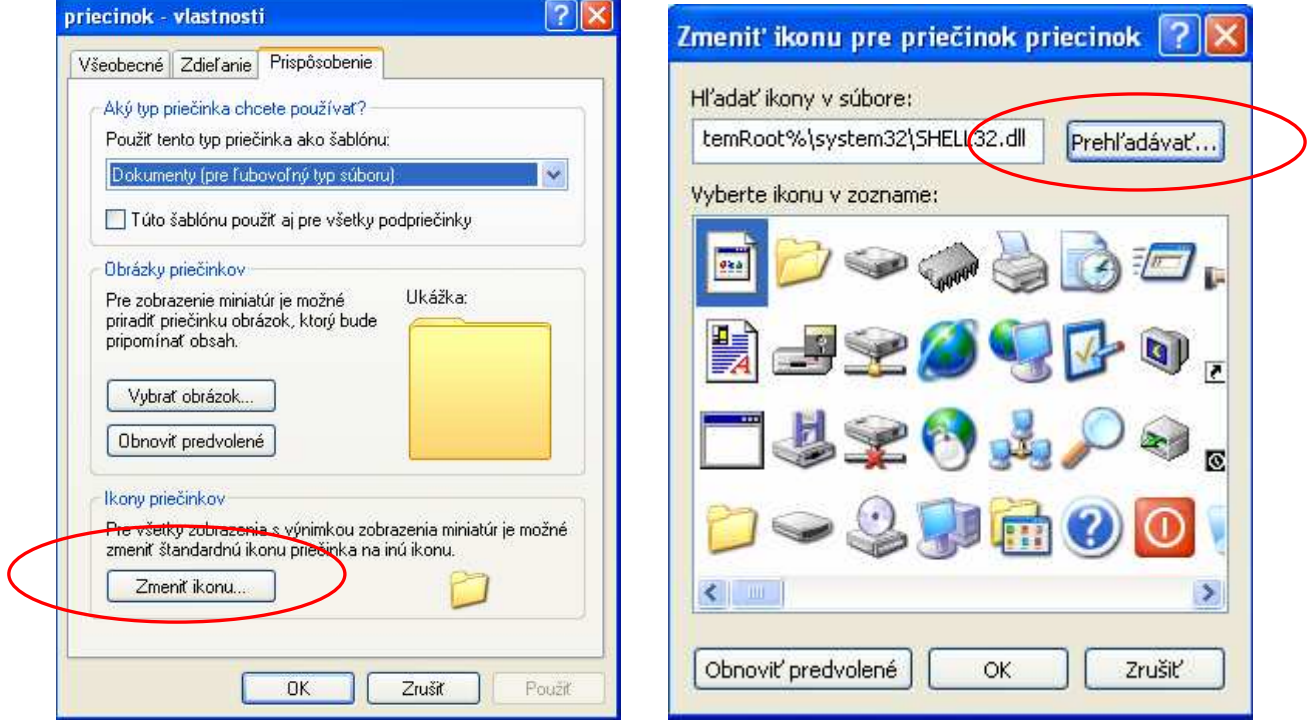

Vyhľadáme si náš obrázok a dáme **OK**.